# **MS Project – an introduction**

#### *Set the default calendar*

- 1. Open MS Project
- 2. Click **Project** > **Change working time**
- 3. **Create new calendar** > choose **Create new base calendar** > **OK**
- 4. Select the **Work weeks** tab then select **Details**
- 5. Set all days other than Wednesday to **non-working days** (NB: Wednesday was the only day we needed to work on when I wrote this – your days may vary!)
- 6. On Wednesday select **Set days to these specific working times**
- 7. Click on the 2 and delete that row
- 8. Change the start and finish times to:

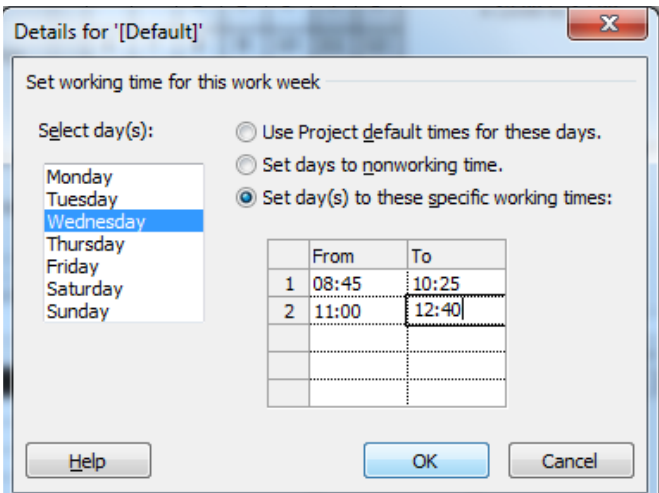

This will work for our purposes and limit a working week to 200 minutes (how fantastic would that be?)

#### 9. Click **options**

- 10.Change **Duration is entered in** and **Work is entered in** to **Minutes** (you can opt not to do this if you want but I think you'll find it easiest to include it)
- 11.Go **OK** > **OK**

# *Set the start date*

- 1. On the **Project** tab > **Project Information**
- 2. Change the **start date** to 10/3/14 (or whenever this was the start of the CA time when I wrote this guide…)
- 3. Choose your new calendar from the Calendar drop down

### *Add in exceptions*

These are additional days we can work or days we can't work

- 1. Click **Project** > **Change working time**
- 2. Click in the **Name** column of the Exception area
- 3. Type a name (e.g. "March 10") > Enter
- 4. Click the number next to the name you just entered
- 5. Click **Details**
- 6. Change the times you have available on that day, change the day to nonworking or remove one of the sessions from the day
- 7. Continue…

#### *Create and assign resources*

Each person is a resource. In the exam this is just you – but you still want to be created as a resource and then applied to each task – because this shows that you understand about resources and how they work.

# *Other key points*

You need to make sure that you:

- Add milestones as review points
- Add notes to monitor progress
- Add progress tracking using detail or information button on Task tab
- Add deadlines Info box on task and advanced add the deadline in. Good way of monitoring and allowing for slippage
- Use **predecessors** drag on the Gantt chart or use information button
- Produce reports